# **ATRACCIÓN FRACTAL**

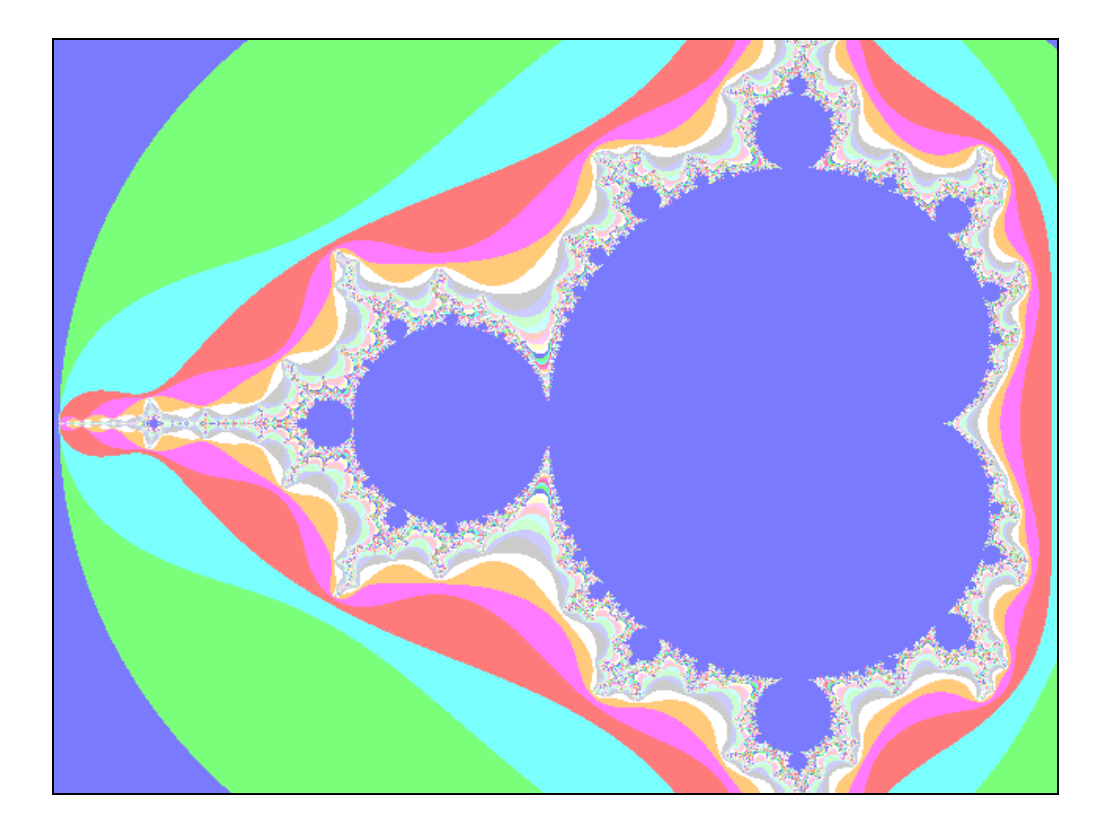

**Mauricio Contreras** 

## **DISEÑO DE ESTRUCTURAS FRACTALES**

## **1. Introducción**

Las estructuras fractales permiten analizar una gran diversidad de fenómenos de la naturaleza que aparentemente no siguen una ley, como la caprichosa forma de una costa, de una nube o de una hoja, el crecimiento de una población de algas o la evolución de un bosque. Incluso, hay obras de arte cuya geometría responde a un modelo fractal. Inventados a principios de los años sesenta por el matemático francés Benoît Mandelbrot, los fractales protagonizan hoy investigaciones que se ocupan de física teórica, geografía, economía, biología, ciencias sociales, etc., de modo que en la actualidad se puede decir que existe una concepción y una geometría fractales de la naturaleza.

La propiedad esencial de una estructura fractal es la autosemejanza, consistente en la presencia en el sistema de estructuras que permanecen constantes al variar la escala de observación; es decir: las partes, por pequeñas que sean, se parecen al todo. Esta propiedad podemos observarla en numerosos ejemplos de la naturaleza.

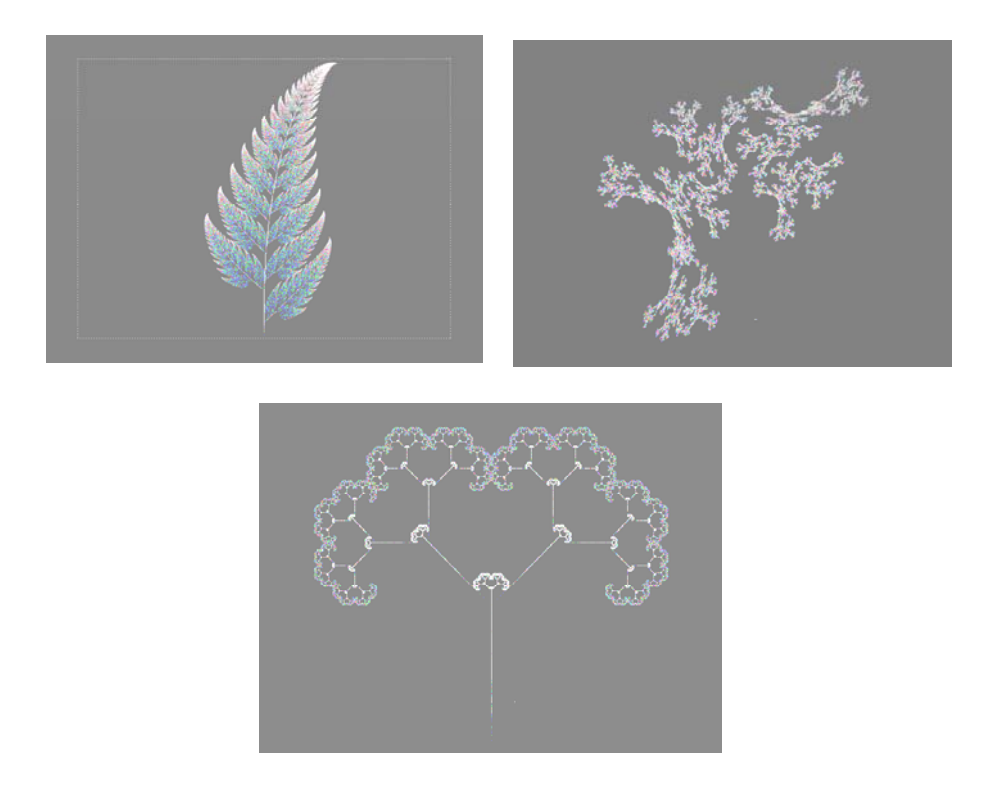

El estudio y la exploración de estructuras fractales, basadas en la recursión y la autosemejanza, se ve favorecida en la actualidad por el uso de ordenadores cada vez más potentes, que permiten simular procesos complejos, de muy diversa naturaleza. De esta forma podemos estudiar desde la Geometría Fractal cuestiones que hasta ahora eran totalmente inabordables. En la actualidad no es extraño encontrar equipos de investigación multidisciplinares, formados por economistas, biólogos, matemáticos, cuyo punto de encuentro reside en la Geometría Fractal.

Parece oportuno reflexionar sobre algunas ideas básicas de la nueva geometría en Secundaria y Bachillerato. Hoy disponemos de software adecuado y especialmente cercano al estudiante (Fractint, PCFract, WinFract, Fractree, Cabri, MsWlogo), que puede facilitar esta tarea. En este curso presentamos un conjunto de actividades experimentadas en ESO y Bachillerato, con las que pretendemos iniciar a los estudiantes en el estudio de estas cuestiones.

# **2. Descubriendo fractales con fractint**

## **a) El fractal de Mandelbrot**

- Introduce el disquete de Fractint en la unidad A:, inicia el Explorador de Windows y muestra el contenido del disco haciendo clic en el icono Disco de 3 1/2. Para iniciar el programa, haz doble clic en el archivo Fractint.exe.
- Alternativamente puedes reiniciar el ordenador en modo MS−DOS, teclear CD.. para ir a la carpeta raíz C: y teclear A: ENTER y FRACTINT ENTER.
- Cuando se inicia el programa, se muestran en primer lugar los títulos de crédito y autores. Pulsa ENTER para empezar.
- En la siguiente pantalla se muestran los diferentes comandos del programa y las teclas que deben pulsarse para ejecutarlos. En primer lugar, es conveniente que pulses ENTER para cambiar la configuración del monitor, de forma que se adecue a la resolución real de la pantalla. Por ejemplo, es preferible que selecciones la pantalla VGA de 16 colores (antes que la de 256 colores), porque tiene una resolución superior de 640×480 pixels. Pulsa ENTER sobre la línea seleccionada para activar esta resolución.
- Aparece la imagen de un fractal. Pulsa ESC para volver a la pantalla de comandos.
- En la pantalla de comandos, pulsa la tecla T para seleccionar un tipo de fractal. En la siguiente pantalla se muestran un buen número de fractales.
- Utiliza las teclas de cursor  $\leftarrow$ ,  $\uparrow$ ,  $\rightarrow$ ,  $\downarrow$  para seleccionar mandel y pulsa ENTER. Aparece una pantalla en la que se muestran las ecuaciones del fractal correspondiente y donde se pueden modificar sus parámetros. Pulsa ENTER sin introducir cambios. De esta forma se muestra en pantalla el famoso fractal de Mandelbrot.

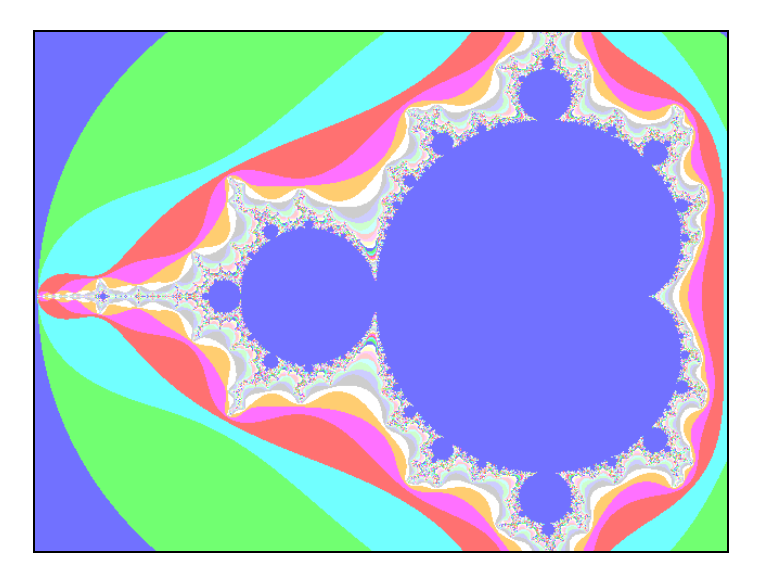

• Pulsa la tecla RePág. Si la mantienes pulsada, verás como aparece un rectángulo de selección en pantalla que va reduciendo su tamaño. Puedes modificar su tamaño con ayuda de las teclas AvPág y RePág. Con ayuda del ratón o de las teclas de cursor, puedes desplazar el rectángulo de selección a la parte del fractal que desees ampliar. Pulsa ENTER para obtener la ampliación en la siguiente pantalla.

- Utiliza este procedimiento para ampliar la zona de la cabeza del escarabajo de Mandelbrot, situada a la izquierda de la figura. Cuando pulses ENTER, verás que la siguiente pantalla muestra un nuevo escarabajo de Mandelbrot similar al anterior.
- Repite la operación: amplia la cabeza de la izquierda del nuevo escarabajo de Mandelbrot. Pulsa ENTER y observa que aparece un nuevo escarabajo similar a los anteriores.
- Sigue el proceso cuatro o cinco veces más y verás como siempre obtienes el mismo escarabajo. La estructura del fractal se repite a cualquier escala. En esto consiste la AUTOSIMILARIDAD. Independientemente de la escala, el fractal es siempre igual a sí mismo en todas sus partes.

### **b) Otros fractales**

- Pulsa la tecla T para regresar a la pantalla de selección del tipo de fractal. Selecciona henon con las teclas de cursor y pulsa ENTER. En la siguiente pantalla aparecen las ecuaciones del nuevo fractal y una ventana en la que se pueden modificar los parámetros. Pulsa ENTER sin introducir cambios. De esta forma se muestra en pantalla el denominado fractal de Henón.
- Utilizando las teclas RePág, AvPag y el ratón o las teclas de movimiento del cursor  $\leftarrow$ ,  $\uparrow$ ,  $\rightarrow$ ,  $\downarrow$ , desplaza el rectángulo de selección a una zona concreta del fractal y pulsa ENTER. De esta forma obtienes una ampliación de la zona seleccionada.
- Repite la operación anterior varias veces y comprueba que se cumple la propiedad de autosimilaridad.
- Pulsa la tecla T y en la pantalla correspondiente selecciona, con ayuda de las teclas de cursor, el fractal bifurcation. Pulsa ENTER y comprueba que aparece una pantalla en la que se pueden modificar los parámetros. Pulsa ENTER de nuevo y se mostrará en pantalla el fractal Bifurcation.
- Al igual que antes, utiliza las teclas RePág, AvPág,  $\leftarrow$ ,  $\uparrow$ ,  $\rightarrow$ ,  $\downarrow$  para seleccionar una de las bifurcaciones. Pulsa ENTER para ampliar dicha zona y comprueba que se obtiene una pantalla semejante a la anterior. Repite la operación varias veces y comprueba que se cumple la propiedad de autosimilaridad.
- Pulsa la tecla T y selecciona el fractal spider. Cuando aparezca la pantalla de modificación de parámetros, pulsa ENTER sin introducir cambios y verás como se muestra una imagen del fractal Spider.

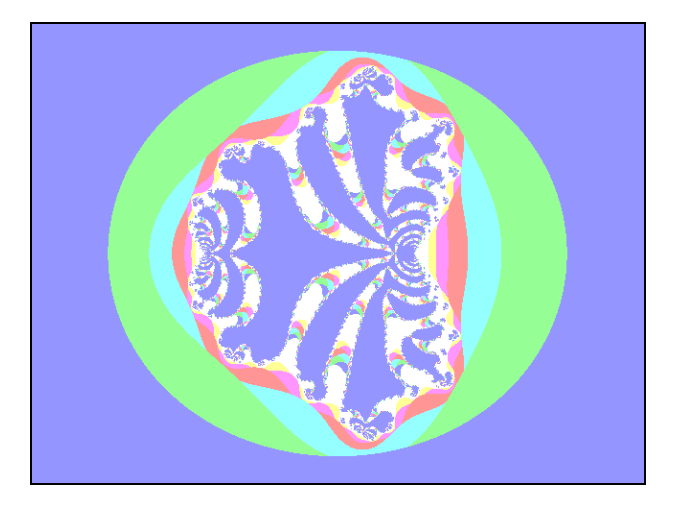

• Selecciona el centro de la telaraña y amplia dicha zona, usando las técnicas anteriores. Repite la ampliación varias veces y comprueba la autosimilaridad.

• Pulsa la tecla T y selecciona el fractal newton. No introduzcas cambios en la pantalla de modificación de parámetros y pulsa ENTER. Se muestra en pantalla una imagen del fractal Newton.

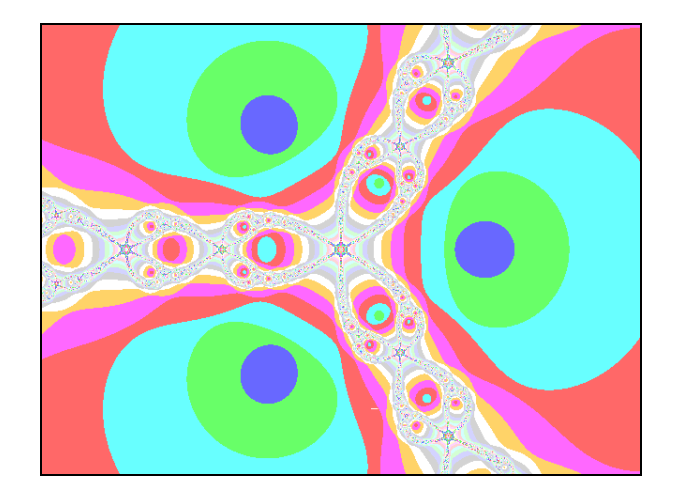

• Selecciona la parte central del fractal y amplia dicha zona, usando las técnicas vistas anteriormente. Repite la ampliación varias veces y comprueba la estructura autosimilar del fractal.

## **c) Ejercicios**

- 1) Explora otras estructuras presentes en la pantalla de selección del tipo de fractal (tecla T). Por ejemplo, selecciona e investiga los fractales: lorenz, julia, rossler, test, difussion. Comprueba en cada caso la autosimilaridad.
- 2) Como ya has observado, al seleccionar un fractal aparece una pantalla en la que se pueden modificar los parámetros de sus ecuaciones. Selecciona el fractal mandel y modifica sus parámetros a tu gusto. Comprueba el resultado. Haz lo mismo con los fractales henón, bifurcation, spider y newton.

## **3. Fractales tipo Mandelbrot con PCFract y WinFract**

- Inicia el programa PCFract, abriendo la carpeta PCFract y haciendo doble clic sobre el archivo Pcfract.exe.
- Selecciona Archivo / Leer fractal. Haz clic en Mandel1. fra y haz clic en OK. Aparece una pantalla con el fractal de Madelbrot.
- Haz clic en el botón F4 Ciclo y observa que se genera una imagen dinámica del fractal. Pulsa la tecla ESC para detener la animación.
- Haz clic en el botón F5 Zoom y verás que aparece un rectángulo de selección. Mueve el ratón hacia la zona a ampliar y haz clic para que se produzca la ampliación. Comprueba con esta técnica la propiedad de autosemejanza de unas zonas del fractal respecto de otras.
- Pulsa F10 para acceder de nuevo al menú y selecciona el comando Fractales / Julia. Haz un estudio parecido de este fractal, haciendo clic en el botón F4 Ciclo. Pulsa ESC para detener la animación.

ι

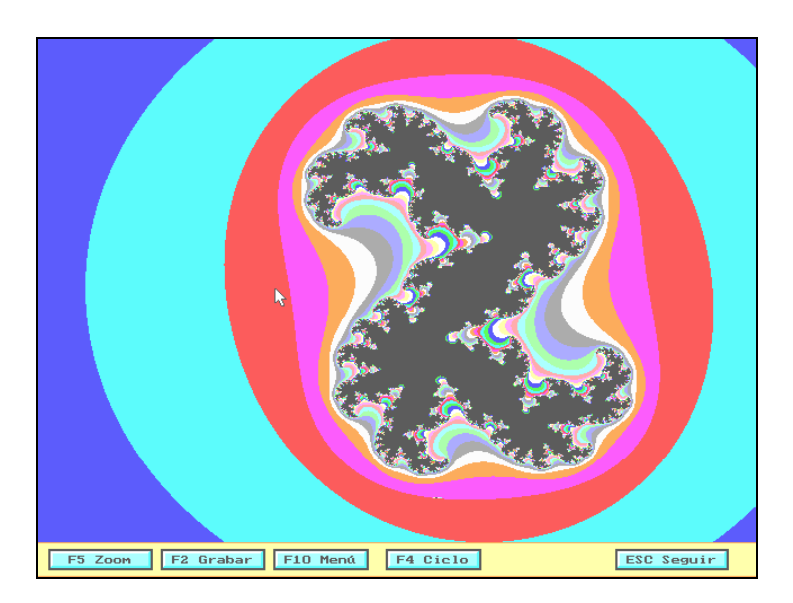

- Utilizando el botón F5 Zoom, amplia algunas zonas del fractal y comprueba la propiedad de autosemejanza.
- Pulsa F10 para acceder al menú principal y selecciona en el menú Fractales cada uno de los conjuntos Dragon, Seno, Coseno, Seno hiperbólico, Coseno hiperbólico, Exponencial y Sierpinski. Haz un estudio de la autosemejanza en cada uno de ellos.
- Selecciona Fractales / Plasma. Observa la generación dinámica del fractal. Pulsa una tecla o haz clic con el botón del ratón para detener el proceso. Cierra la ventana del programa PCFRACT.

Observa que, a diferencia del programa FRACTINT, PCFRACT no muestra las fórmulas matemáticas que generan la estructura fractal. Se trata de un programa gráfico que únicamente permite la visualización de los fractales generados.

- Inicia el programa WinFract, abriendo la carpeta WinFract y haciendo doble clic sobre el archivo Winfract exe.
- Elige en comando File / Open y selecciona en la carpeta c:\winfract el archivo fract001.gif y haz clic en el botón Open.
- Repite el mismo procedimiento para abrir el archivo fract002.gif. Verás como aparece la imagen del fractal de Mandelbrot.
- Selecciona el comando Options / Fractal Formula. En la lista desplegable selecciona el fractal julia y haz clic en OK. Observa los parámetros de ventana de la siguiente pantalla y haz clic en OK.
- Para modificar la imagen procede de la siguiente forma: selecciona el archivo File / Copy to ClipBrd. A continuación abre el programa Paint de Windows, seleccionado Inicio / Accesorios / Paint.
- Desde la ventana de Paint, selecciona Edición / Pegar. Si aparece una pantalla indicando que hay diferencias de tamaño entre el mapa de bits y la imagen del portapapeles, haz clic en No y verás la imagen del portapapeles.
- Haz clic en el botón Relleno con color y en la paleta de colores selecciona el gris. A continuación haz clic sobre el fondo de la imagen para darle color gris. Guarda la imagen, córtala y pégala en un documento nuevo de Word.

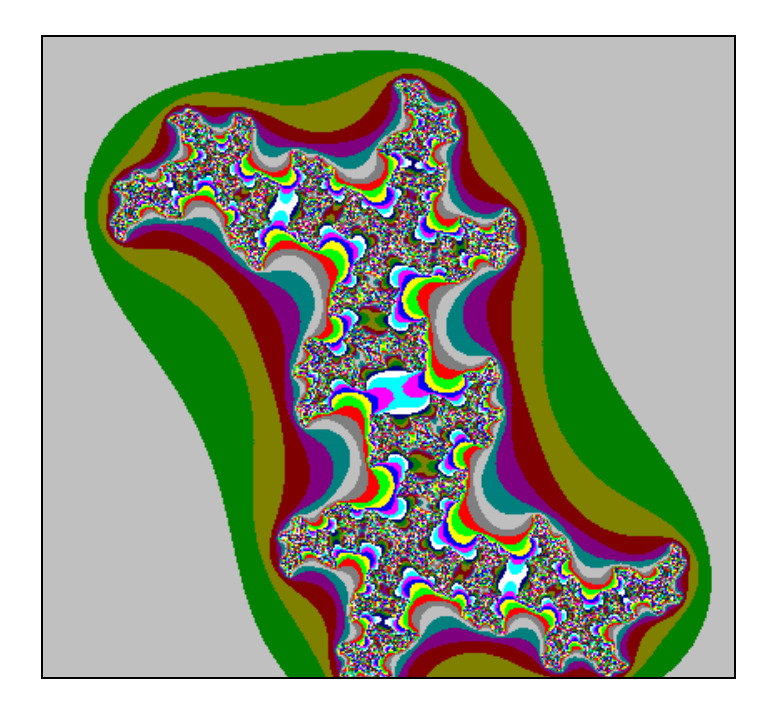

- Haz clic en el botón Fractint for Windows situado en la barra de tareas para volver a Winfract. Selecciona Options / Fractal Formula. En la lista desplegable selecciona el fractal mandel y haz clic en OK. Confirma la nueva ventana pulsado OK.
- Con la imagen del fractal de Mandelbrot en pantalla, selecciona Options / Options, Doodads. En la siguiente ventana, en Outside Color introduce un número entre 0 y 15. Haz clic en OK y comprueba el resultado. Prueba otros colores de fondo para la pantalla.

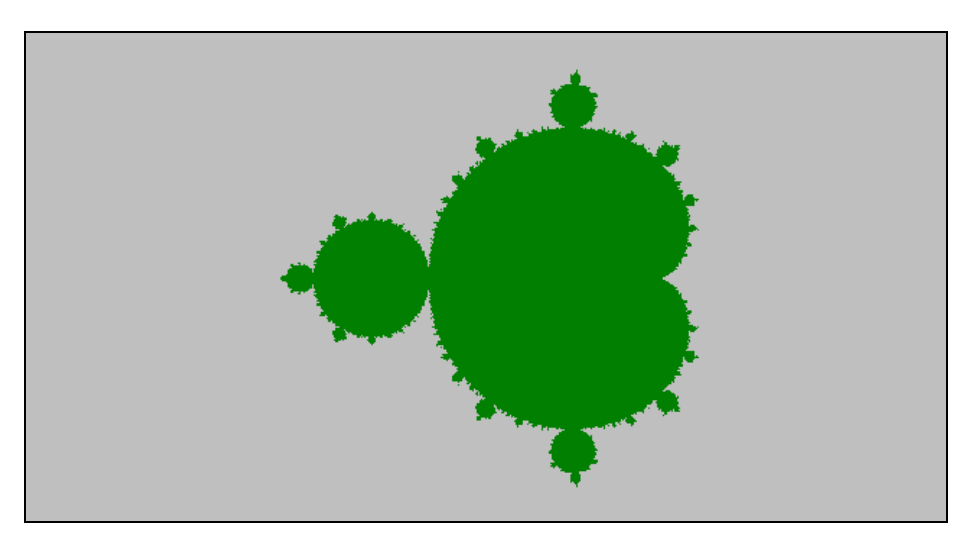

- Selecciona el comando Options / Image Settings. En la caja Image Size cambia el tamaño de la imagen, seleccionando el formato 320×200. Haz clic en OK y observa el resultado.
- Utilizando el comando Options / Fractal Formula, explora otros fractales, como lorenz, kantorus, manowar, newton, spider, etc. Explora también el archivo Lsystem que contiene los fractales conocidos como sistemas de funciones iteradas.
- En cada caso, modifica el tamaño de la ventana de visualización y los colores usando los comandos Options / Image Settings y Options / Options, Doodads.

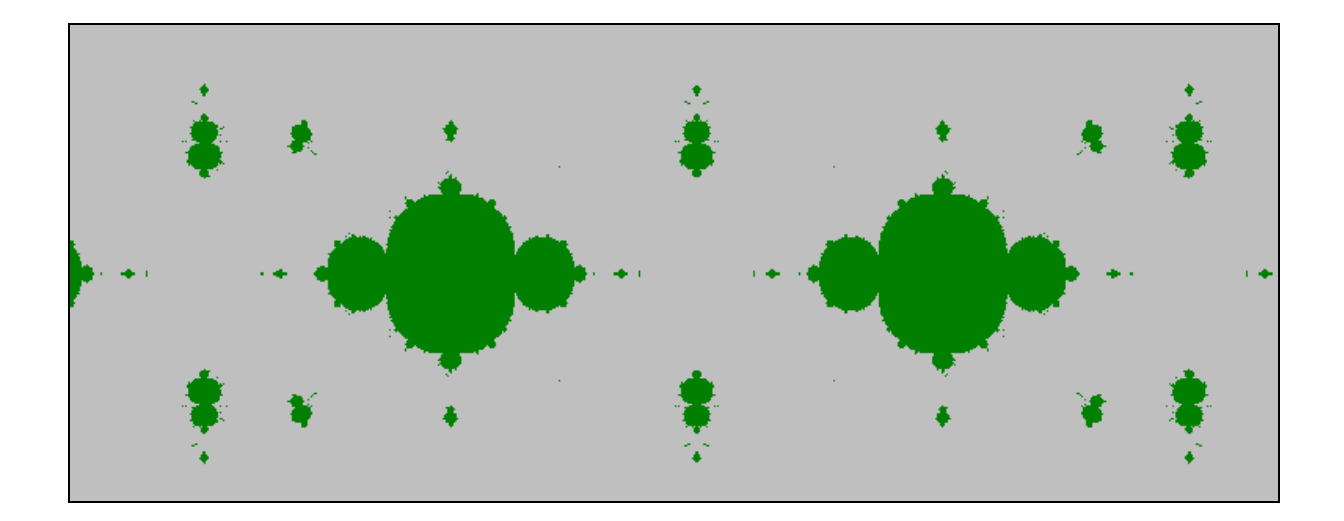

## **4. Dibujando fractales con Cabri**

### **a) Fractal de Cantor. Dimensión fractal.**

- Inicia el programa Cabri, haciendo clic en Inicio / Programas / Cabri−Geomètre II.
- Vamos a definir una macro que permitirá construir, por repeticiones sucesivas, el fractal de Cantor. Con la herramienta Punto, dibuja los extremos A y B de un segmento.
- Dibuja un segmento con extremos en dichos puntos, A y B. Con la herramienta Vector, dibuja un vector v de poca longitud, en dirección perpendicular al segmento.
- Con la herramienta Distancia y longitud, mide la longitud del segmento AB.
- Con la herramienta Calculadora, divide la longitud del segmento AB entre 3. Arrastra el resultado al área de trabajo.
- Utiliza la herramienta Transferencia de medidas para transferir la medida obtenida (igual a la tercera parte de la longitud del segmento) a partir de los extremos del segmento.
- Con la herramienta Círcunferencia, dibuja circunferencias con centros en los extremos A y B del segmento y radio igual a la medida transferida.
- Señala los puntos de intersección, M y N de las dos circunferencias con el segmento.
- Dibuja los segmentos AM y NB.
- Utiliza la herramienta Traslación para trasladar los segmentos AM y NB según el vector v.
- Haz clic en el botón Objetos iniciales y selecciona los extremos A y B del segmento y el vector v.
- Haz clic en el botón Objetos finales y selecciona los segmentos trasladados de AM y NB.
- Haz clic en Definir Macro y en el siguiente cuadro de diálogo introduce como nombre de la macro cantor. Haz clic en Aceptar.

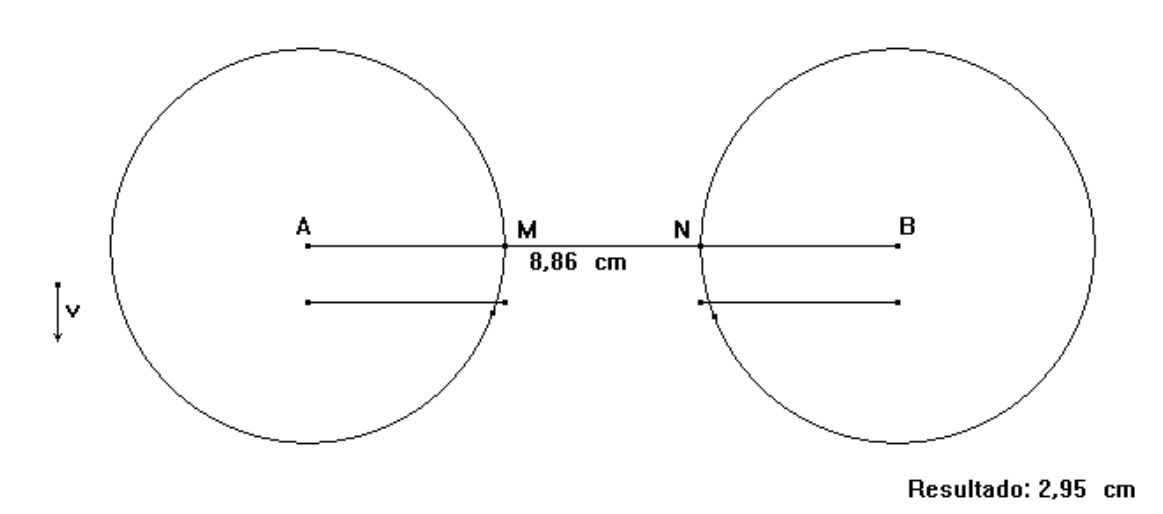

De esta forma ya hemos definido la macro. Para comprobar el resultado, sigue los siguientes pasos:

- 1) Dibuja un segmento AB de cualquier longitud y un vector v.
- 2) Selecciona la macro cantor y, a continuación, selecciona los extremos A y B del segmento y el vector v. Observa el resultado.
- 3) Repite el apartado anterior para cada uno de los segmentos obtenidos y observa el resultado.
- 4) Continua repitiendo el apartado (2) y observa los resultados. Si seguimos el proceso indefinidamente, el resultado es un conjunto de puntos aislados, que se denomina polvo o fractal de Cantor.

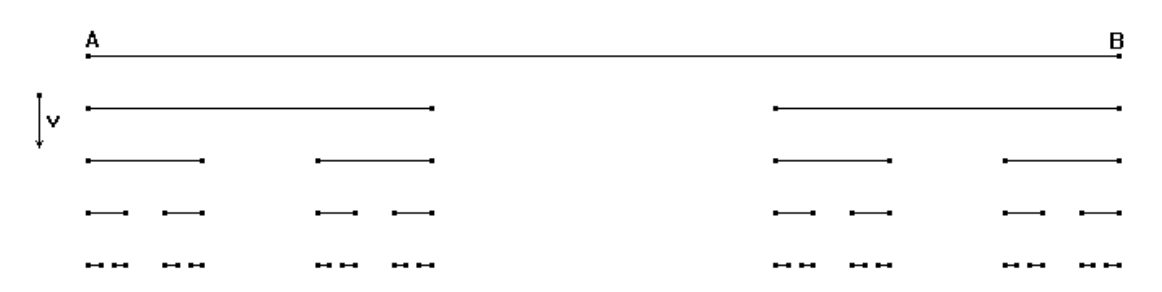

¿De dónde procede el nombre de fractal?. Este nombre está asociado a la dimensión. Recordemos que la dimensión de un punto es 0, la de una recta es 1, la de un plano es 2, la del espacio 3. ¿Cuál es la dimensión de un fractal?. Veamóslo, por ejemplo, para el fractal de Cantor.

Si la longitud del segmento inicial es 1, entonces las longitudes obtenidas en cada uno de los pasos son:

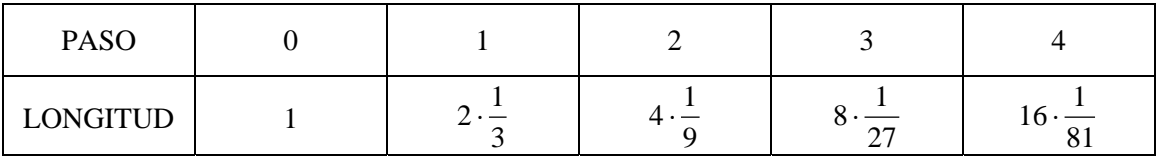

Es decir, en cada paso se hacen dos copias de un segmento que tiene 1/3 de la longitud del segmento anterior. Tenemos, pues, nº de copias=N=2 y las longitudes forman una sucesión geométrica de razón r=1/3. Por tanto, es evidente que las longitudes tienden a cero. Sin embargo, **la dimensión fractal es el exponente D al que hay que elevar la razón de la sucesión de longitudes para que, en cada paso, la longitud total permanezca constante (igual a 1)**. Así, se debe cumplir:

1 3  $\lim_{n \to \infty} \left( 2 \cdot \left( \frac{1}{2} \right)^n \right)^n$  $\lim_{n\to\infty}\left[2\cdot\left(\frac{1}{3}\right)^{D}\right]^{n}=$  $($   $(3)$   $)$  $\overline{a}$  $\int$  $\overline{\phantom{a}}$ ⎠  $\left(\frac{1}{2}\right)$ ⎝  $\lim_{x \to \infty} 2 \cdot (\frac{1}{3})^D = 1$  Para lo que es suficiente que  $2 \cdot (\frac{1}{3})^D = 1$  $2.\left(\frac{1}{2}\right)^{\mathrm{D}}$  $\left(\frac{1}{3}\right)^{D}$  = ⎝  $\cdot\left(\frac{1}{2}\right)^{10}$  = 1. De donde: 2 1 3  $1$ <sup>D</sup>  $\left(\frac{1}{3}\right)^{D}$  = ⎝  $\left(\frac{1}{2}\right)^{D} = \frac{1}{2}$ . Tomando logaritmos, resulta:  $D \cdot \ln \left| \frac{1}{2} \right| = \ln \left| \frac{1}{2} \right|$ ⎠  $\left(\frac{1}{2}\right)$ ⎝  $=$  ln ⎠  $\left(\frac{1}{2}\right)$  $\cdot \ln\left(\frac{1}{3}\right) = \ln\left(\frac{1}{2}\right)$ 3  $D \cdot \ln\left(\frac{1}{2}\right) = \ln\left(\frac{1}{2}\right)$ . Por tanto:  $-D \cdot \ln 3 = -\ln 2$ . Luego:  $D = \frac{\ln 2}{1.2} \approx 0.63$ ln3  $D = \frac{\ln 2}{\ln 2} \approx 0.63$ . Es decir, la dimensión del conjunto de Cantor es una fracción comprendida entre 0 y 1. Se trata, pues, de un conjunto que tiene **dimensión fraccionaria** (de ahí el nombre de **fractal**).

En general, si en el proceso de construcción de cualquier fractal, en cada paso se producen N copias semejantes al original y las longitudes forman una sucesión geométrica de razón r=1/R, entonces, la dimensión fractal es: ln R  $D = \frac{\ln N}{1}$ .

### **b) La curva de Koch y el copo de nieve**

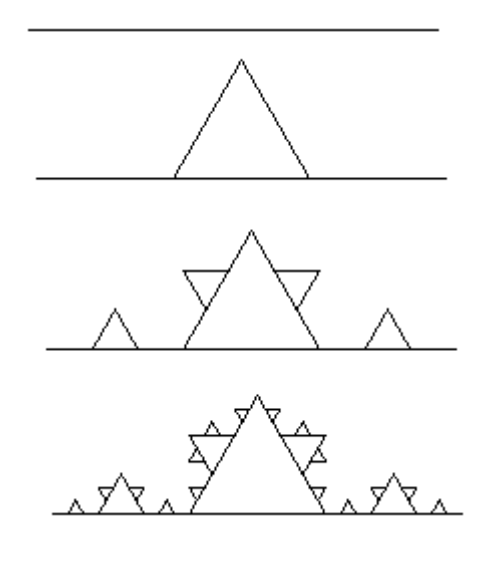

- Vamos a definir una macro que permitirá construir, por repeticiones sucesivas, otro fractal denominado curva de Koch o copo de nieve. Con la herramienta Punto, dibuja los extremos A y B de un segmento.
- Dibuja un segmento con extremos en dichos puntos, A y B.
- Con la herramienta Distancia y longitud, mide la longitud del segmento AB.
- Con la herramienta Calculadora, divide la longitud del segmento AB entre 3. Arrastra el resultado al área de trabajo.
- Utiliza la herramienta Transferencia de medidas para transferir la medida obtenida (igual a la tercera parte de la longitud del segmento) a partir de los extremos del segmento.
- Con la herramienta Circunferencia, dibuja circunferencias con centros en los extremos A y B del segmento y radio igual a la medida transferida.
- Señala los puntos de intersección, M y N de las dos circunferencias con el segmento.
- Con la herramienta Circunferencia, dibuja circunferencias con centros en los puntos M y N y radio igual a la medida transferida (por tanto, pasan por los extremos A y B, respectivamente).
- Señala el punto P de intersección de las dos circunferencias que acabas de dibujar.
- Utiliza la herramienta Polígono para dibujar los segmentos AM, MP, PN, NB y MN. Oculta el segmento MN.
- Haz clic en el botón Objetos iniciales y selecciona los extremos A y B del segmento.
- Haz clic en el botón Objetos finales y selecciona (por este orden) los segmentos AM, MP, PN y NB.
- Haz clic en Definir Macro y en el siguiente cuadro de diálogo introduce como nombre de la macro koch. Haz clic en Aceptar.

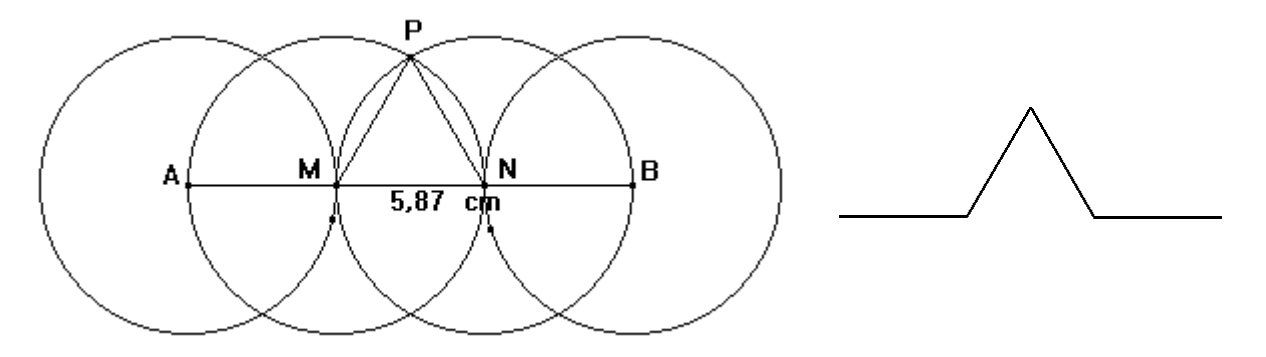

De esta forma ya hemos definido la macro. Para comprobar el resultado, vamos a dibujar el fractal copo de nieve. Para ello sigue los siguientes pasos:

- 1) Con la herramienta Polígono regular, dibuja un triángulo equilátero ABC.
- 2) Selecciona la macro koch y, a continuación, selecciona los extremos A y B del primer lado, los extremos B y C del segundo y los extremos C y A del tercero. Observa el resultado.
- 3) Repite el apartado anterior para cada uno de los segmentos obtenidos y observa el resultado.
- 4) Continua repitiendo el apartado (2) y observa los resultados. Si seguimos el proceso indefinidamente, el resultado es un fractal, que se asemeja al copo de nieve.

Como en cada paso hay un número de copias igual a N=4 y las longitudes forman una sucesión geométrica de razón r=1/3 (es decir, R=3), la dimensión fractal de la curva de Koch es:  $D = \frac{m}{n} = \frac{m}{n} \approx 1.26$ ln 3 ln 4 ln R  $D = \frac{\ln N}{1.5} = \frac{\ln 4}{1.26} \approx 1.26$ .

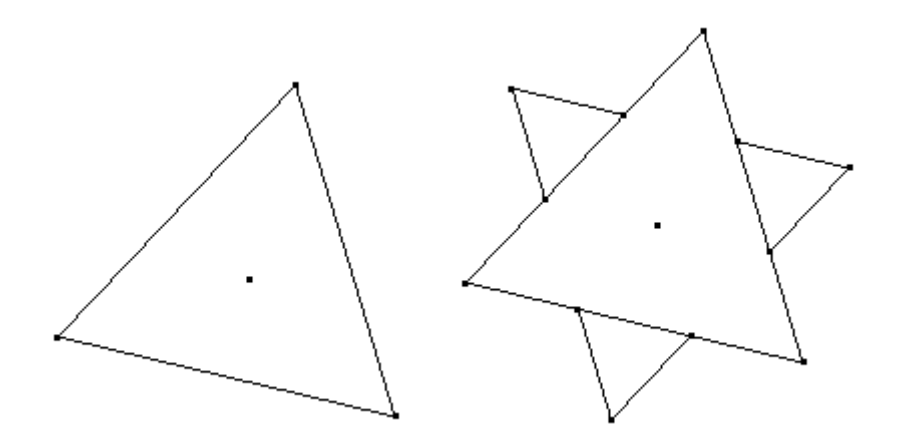

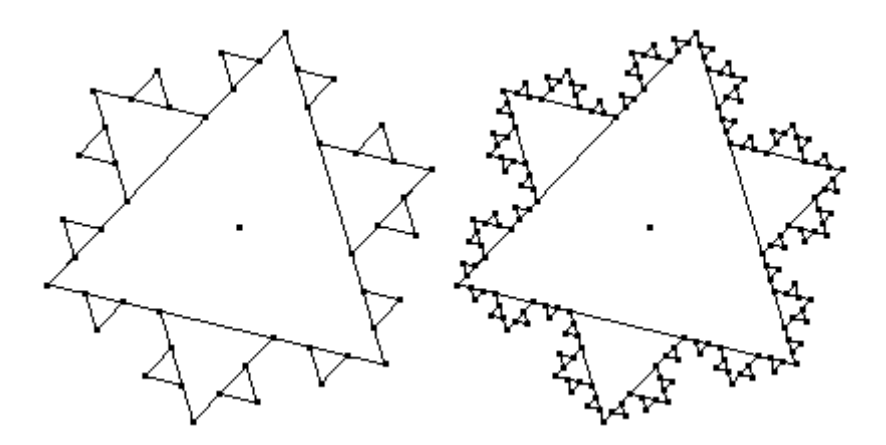

#### **c) La curva de Peano**

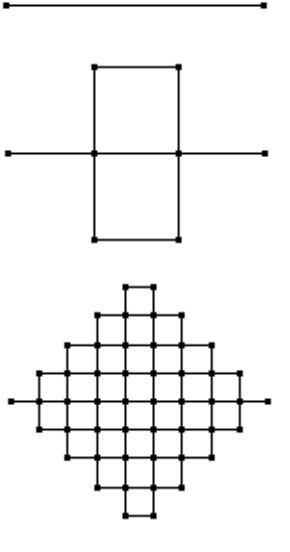

- Vamos a definir una macro que permitirá construir, por repeticiones sucesivas, otro fractal denominado curva de Peano. Con la herramienta Punto, dibuja los extremos A y B de un segmento.
- Dibuja un segmento con extremos en dichos puntos, A y B.
- Con la herramienta Distancia y longitud, mide la longitud del segmento AB.
- Con la herramienta Calculadora, divide la longitud del segmento AB entre 3. Arrastra el resultado al área de trabajo.
- Utiliza la herramienta Transferencia de medidas para transferir la medida obtenida (igual a la tercera parte de la longitud del segmento) a partir de los extremos del segmento.
- Con la herramienta Circunferencia, dibuja circunferencias con centros en los extremos A y B del segmento y radio igual a la medida transferida.
- Señala los puntos de intersección, M y N de las dos circunferencias con el segmento.
- Con centro en M y N dibuja circunferencias de radios AM y NB, respectivamente.
- Con la herramienta Recta perpendicular, dibuja la recta r perpendicular al segmento AB que pasa por el punto M. De la misma forma, dibuja la recta s perpendicular al segmento AB que pasa por el punto N
- Con la herramienta Punto, señala los puntos de corte de las rectas r y s con las circunferencias anteriormente dibujadas y llámalos R, Q, P y S.
- Oculta todas las figuras auxiliares, excepto los puntos A, M, R, Q, N, P, S y B.
- Dibuja los segmentos AM, MR, RQ, QN, NM, MP, PS, SN y NB.
- Haz clic en el botón Objetos iniciales y selecciona los extremos A y B del segmento.
- Haz clic en el botón Objetos finales y selecciona (por este orden) los segmentos AM, MR, RQ, QN, NM, MP, PS, SN y NB.
- Haz clic en Definir Macro y en el siguiente cuadro de diálogo introduce como nombre de la macro peano. Haz clic en Aceptar.

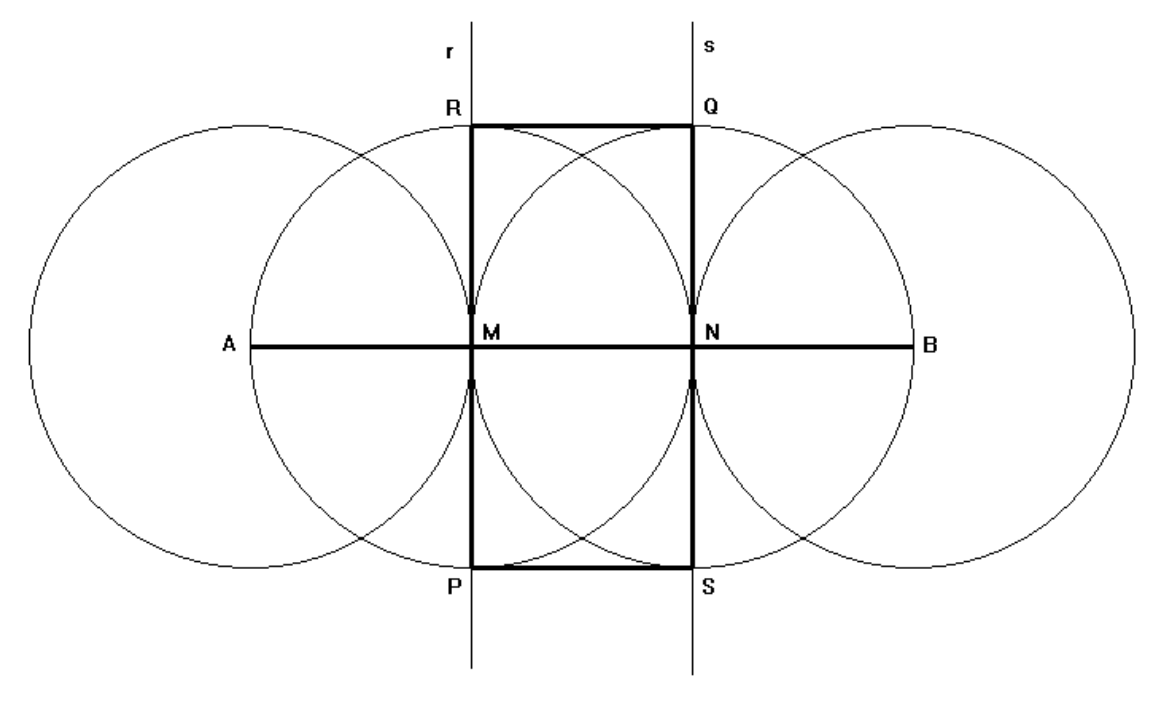

De esta forma ya hemos definido la macro. Para comprobar el resultado, vamos a aplicar la macro de Peano sucesivamente sobre los lados de un cuadrado. Sigue los siguientes pasos:

- 1) Con la herramienta Polígono regular, dibuja un cuadrado ABCD.
- 2) Selecciona la macro peano y, a continuación, selecciona los extremos A y B del primer lado. Repite lo mismo con los lados BC, CD y DA. Observa el resultado.
- 3) Repite el apartado anterior para cada uno de los segmentos obtenidos y observa el resultado.

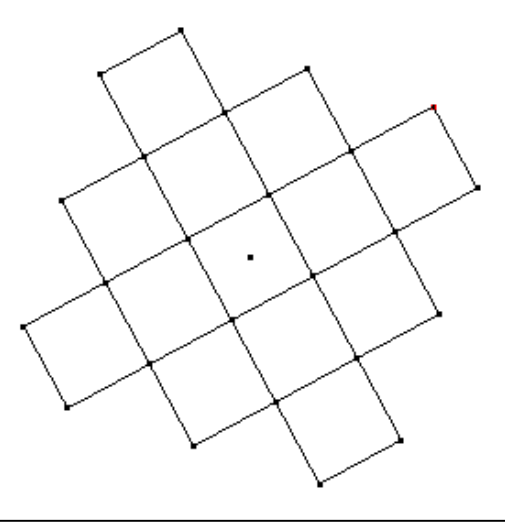

4) Continua repitiendo el apartado (2) y observa los resultados. Si seguimos el proceso indefinidamente, el resultado es un fractal, que se llama curva de Peano.

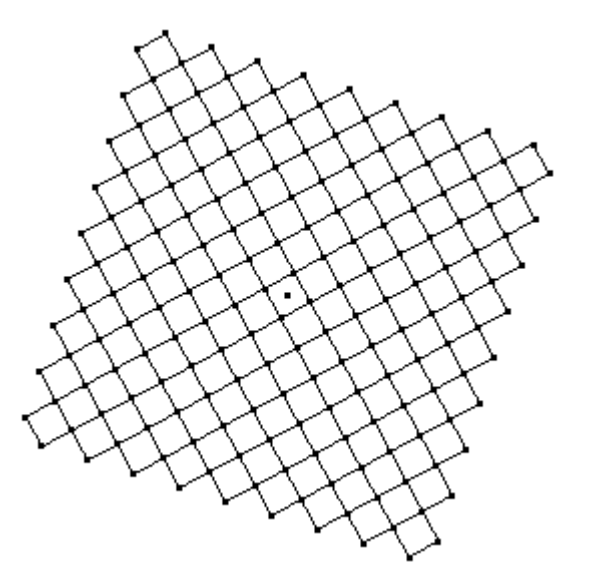

Un fractal del mismo tipo que la curva de Peano es el que constituye el logotipo de la Societat d'Educació Matemàtica de la Comunitat Valenciana "Al−Khwarizmi", como puedes comprobar en la siguiente figura:

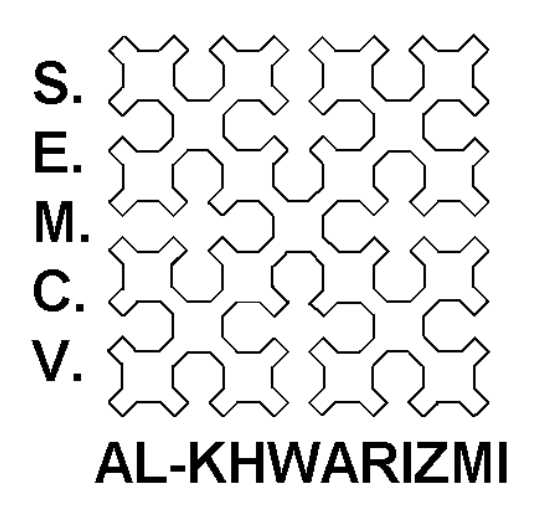

En las siguientes figuras, se muestra que la curva de Peano tiene orientación. En las mismas hemos eliminado los puntos dobles (que están situados en los vértices) para hacer más legible la orientación de la curva:

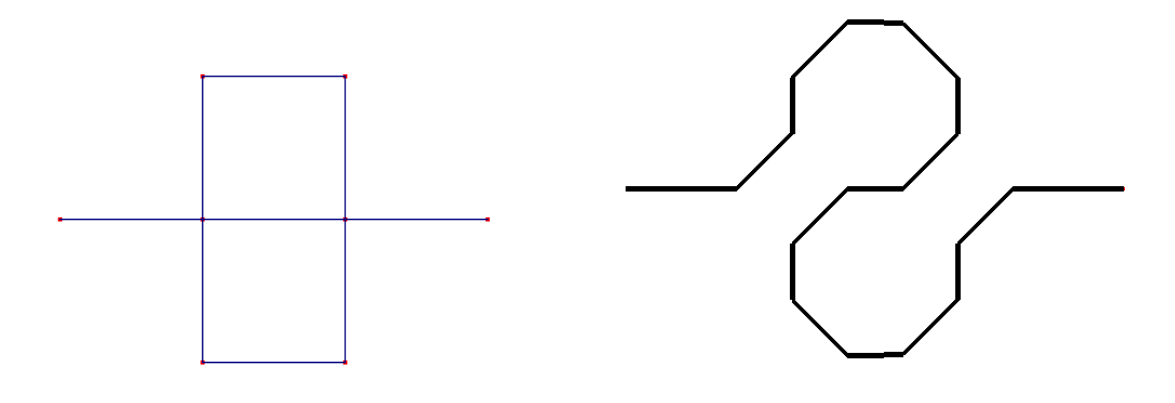

#### **d) Triángulo de Sierpinski**

- Vamos a definir una macro que permitirá construir, por repeticiones sucesivas, otro fractal denominado triángulo de Sierpinski.
- Con la herramienta Polígono regular, dibuja un triángulo equilátero de vértices A, B y C.
- Selecciona la herramienta Punto medio y señala cada uno de los lados AB, BC y CA del triángulo equilátero. De esta forma obtienes los puntos M, N y P.
- Con la herramienta Triángulo, dibuja el triángulo de vértices M, N y P. Observa que este triángulo también es equilátero.
- Haz clic en el botón Objetos iniciales y selecciona los vértices A, B y C del triángulo equilátero inicial.
- Haz clic en el botón Objetos finales y selecciona el triángulo equilátero MNP.
- Haz clic en Definir Macro y en el siguiente cuadro de diálogo introduce como nombre de la macro sierpinski. Haz clic en Aceptar.

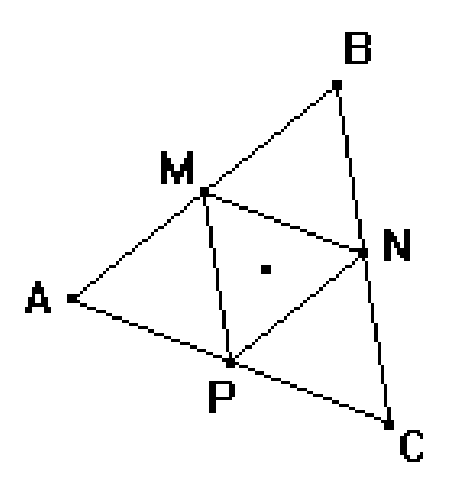

Una vez definida la macro, vamos a utilizarla para construir el denominado triángulo de Sierpinski. Para ello sigue los siguientes pasos:

- 1) Con la herramienta Polígono regular, dibuja un triángulo equilátero ABC.
- 3) Selecciona la macro sierpinski y, a continuación, selecciona los vértices A, B y C del triángulo. De esta forma obtienes el triángulo equilátero MNP.
- 5) Repite el apartado anterior para cada uno de los triángulos equiláteros AMP, MNB y NCP situados en las esquinas. Observa el resultado.
- 6) Continua repitiendo el apartado (2) y observa los resultados. Si seguimos el proceso indefinidamente, el resultado es un fractal, que se llama triángulo de Sierpinski.

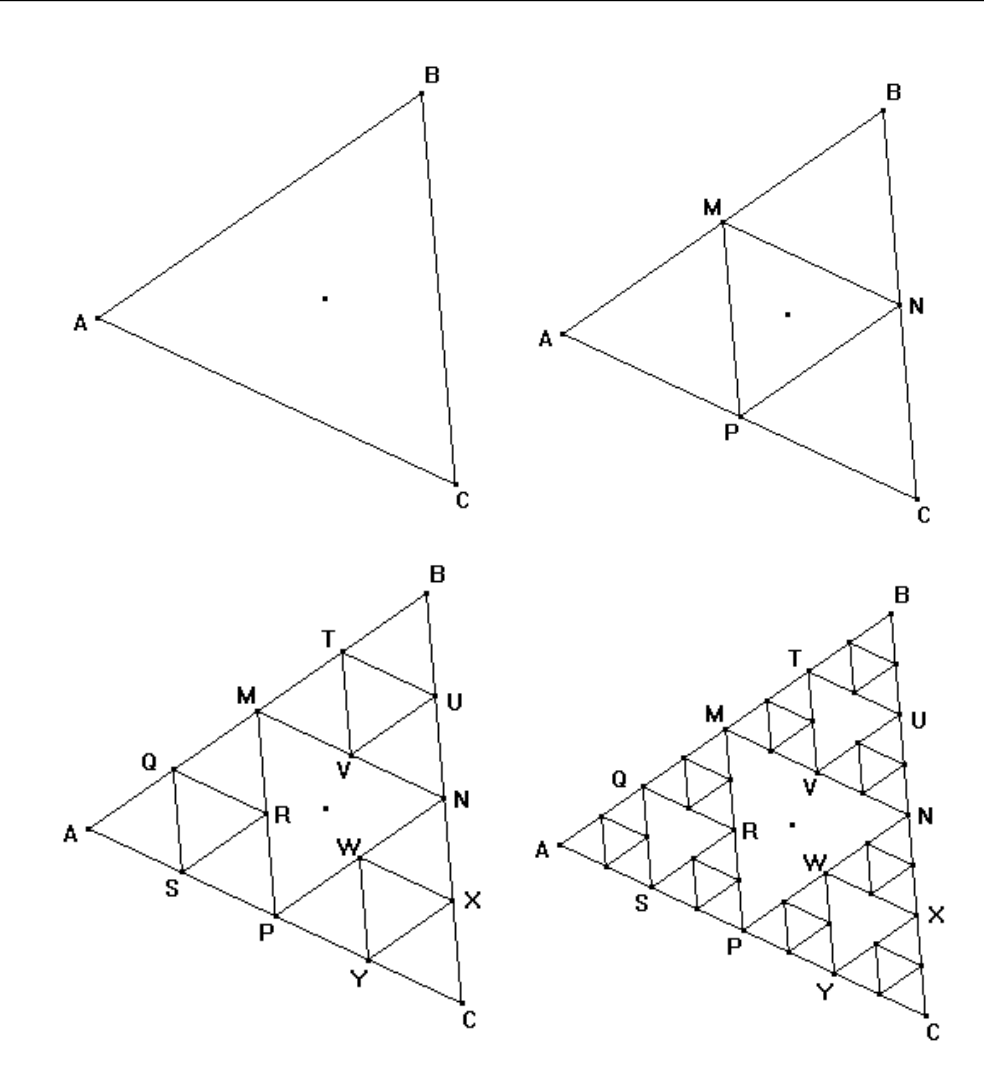

## **e) Ejercicios**

1) ¿Cuál es la dimensión fractal de la curva de Peano?. Para averiguarlo, ten en cuenta las siguientes figuras donde se muestra la génesis de la estructura de este fractal.

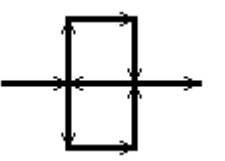

2) Las siguientes figuras parecen sugerir una estructura fractal. ¿Es realmente una estructura fractal?. En caso afirmativo, ¿cuál es su dimensión?.

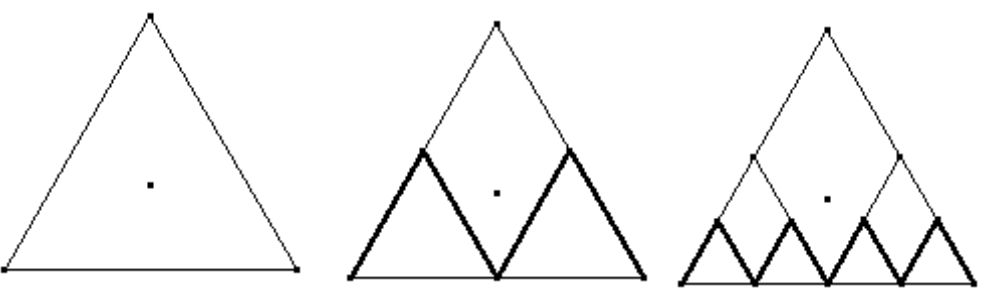